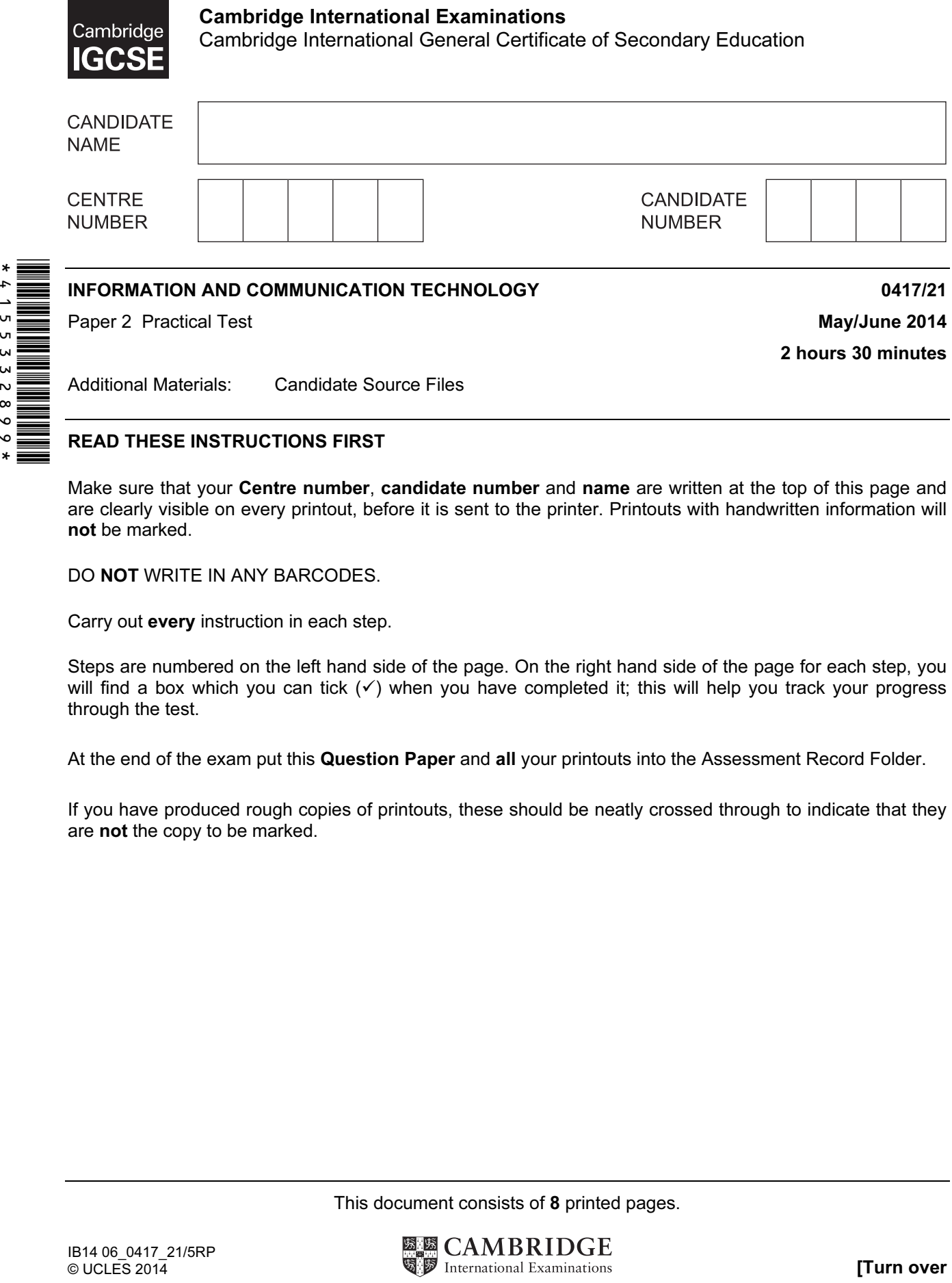

## READ THESE INSTRUCTIONS FIRST

Make sure that your Centre number, candidate number and name are written at the top of this page and are clearly visible on every printout, before it is sent to the printer. Printouts with handwritten information will not be marked.

DO NOT WRITE IN ANY BARCODES.

Carry out every instruction in each step.

Steps are numbered on the left hand side of the page. On the right hand side of the page for each step, you will find a box which you can tick  $(\checkmark)$  when you have completed it; this will help you track your progress through the test.

At the end of the exam put this Question Paper and all your printouts into the Assessment Record Folder.

If you have produced rough copies of printouts, these should be neatly crossed through to indicate that they are not the copy to be marked.

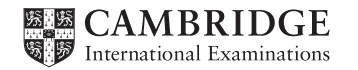

2

You work for an activity company called Tawara Adventure Centres. You are going to perform some tasks for this company.

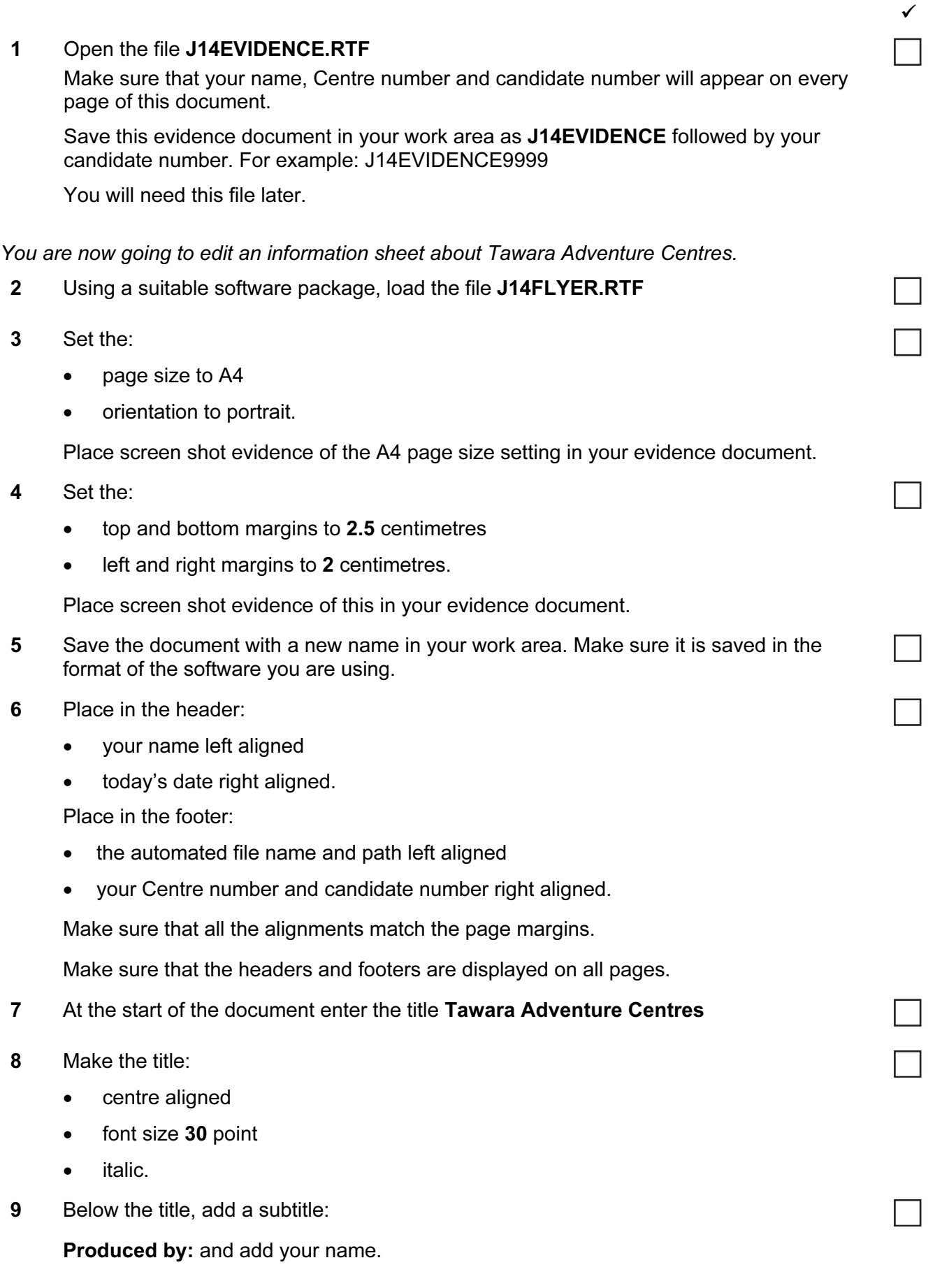

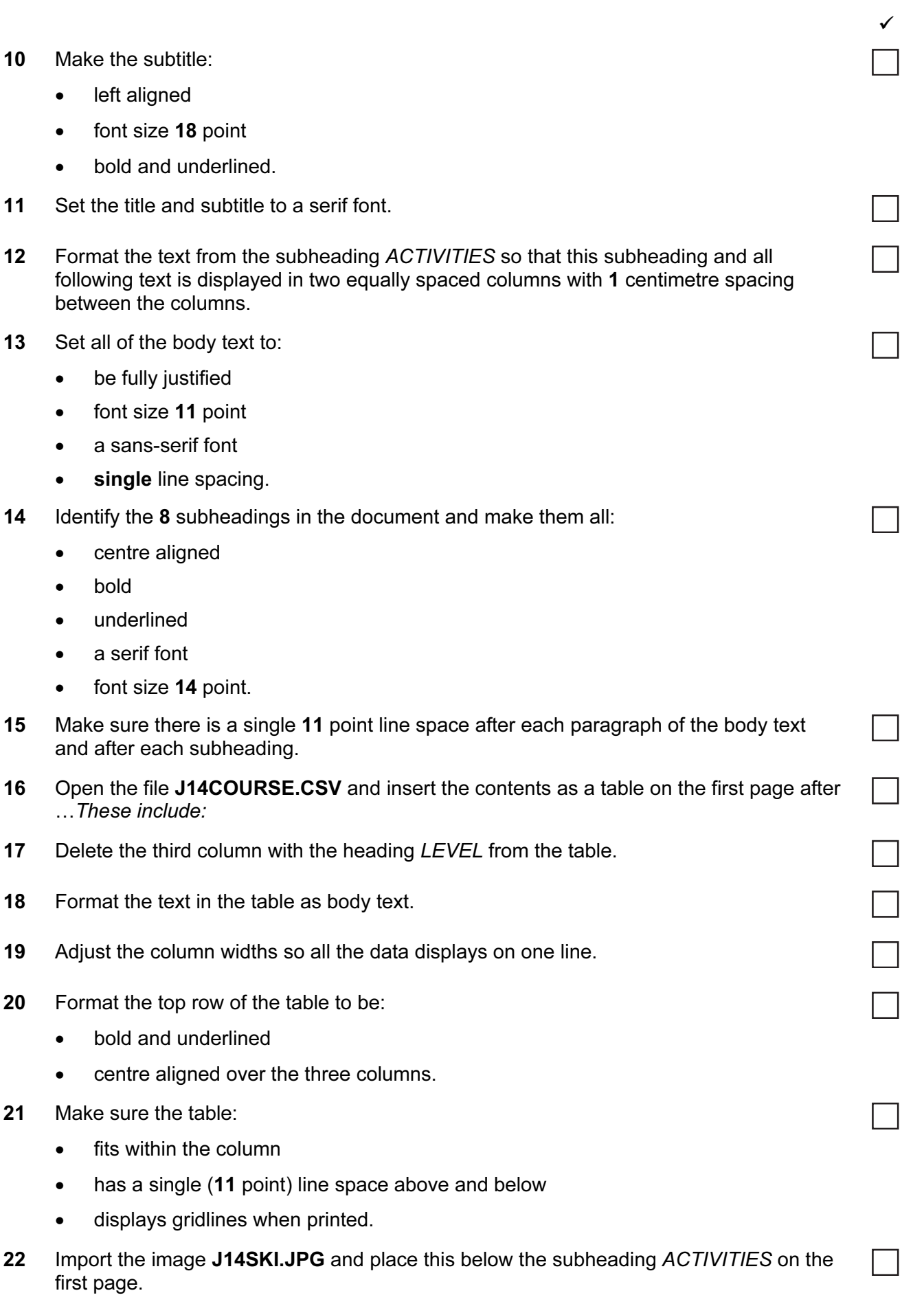

3

 $\checkmark$ 

- 23 Crop the image to remove the fish on the left hand side.
- 24 Format the image so that it is:
	- re-sized to a height of 5 centimetres
	- aligned to the left margin
	- aligned with the top of the paragraph starting We offer an unrivalled...

Make sure the text wraps round the image and the aspect ratio is maintained. It may look like this:

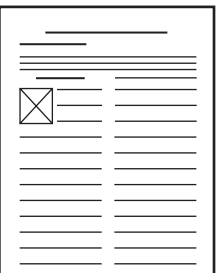

25 Apply bullets to the list of centres from:

Bristol…

to

…Wales

- 26 Format the list so the bullets are positioned 2 cm from the left margin of the column.
- 27 Format the last paragraph of the document to display:
	- an outside 3 to 4 point border
	- light grey shading  $(10 25%)$
	- 1.5 line spacing.
- 28 Replace the word external with the word outdoor wherever it occurs.
- 29 Save the document.

✓

5

You are now going to prepare some reports for the company. Make sure all currency values are in Euros to two decimal places.

30 Using a suitable database package, import the file J14ACTIVITIES.CSV

Use the following field names and data types:

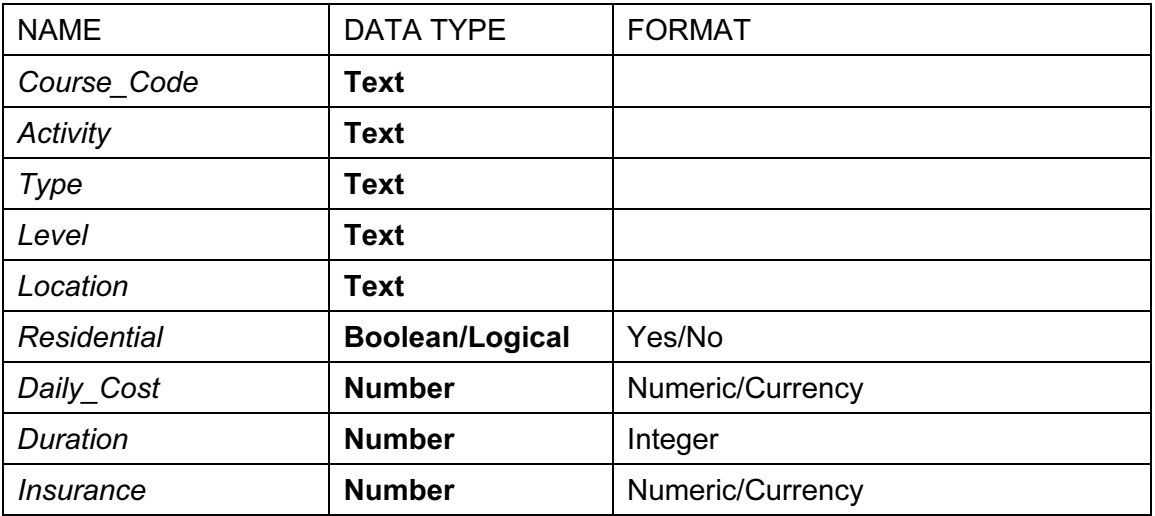

- 31 Place a screen shot showing the field names and data types used into your evidence document.
- 32 Insert the following three records:

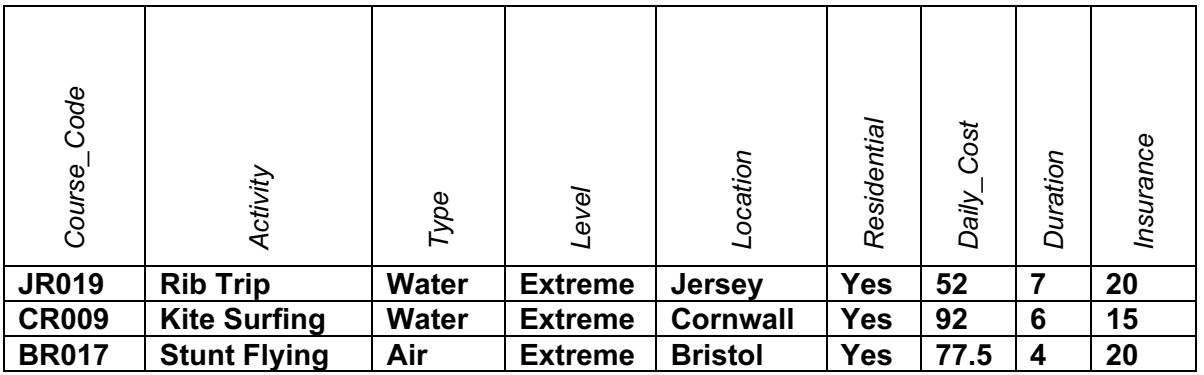

33 Check your data entry for errors.

34 Save the data.

35 The centre located in Leeds has closed. Find any activities located in Leeds and delete them from the database.

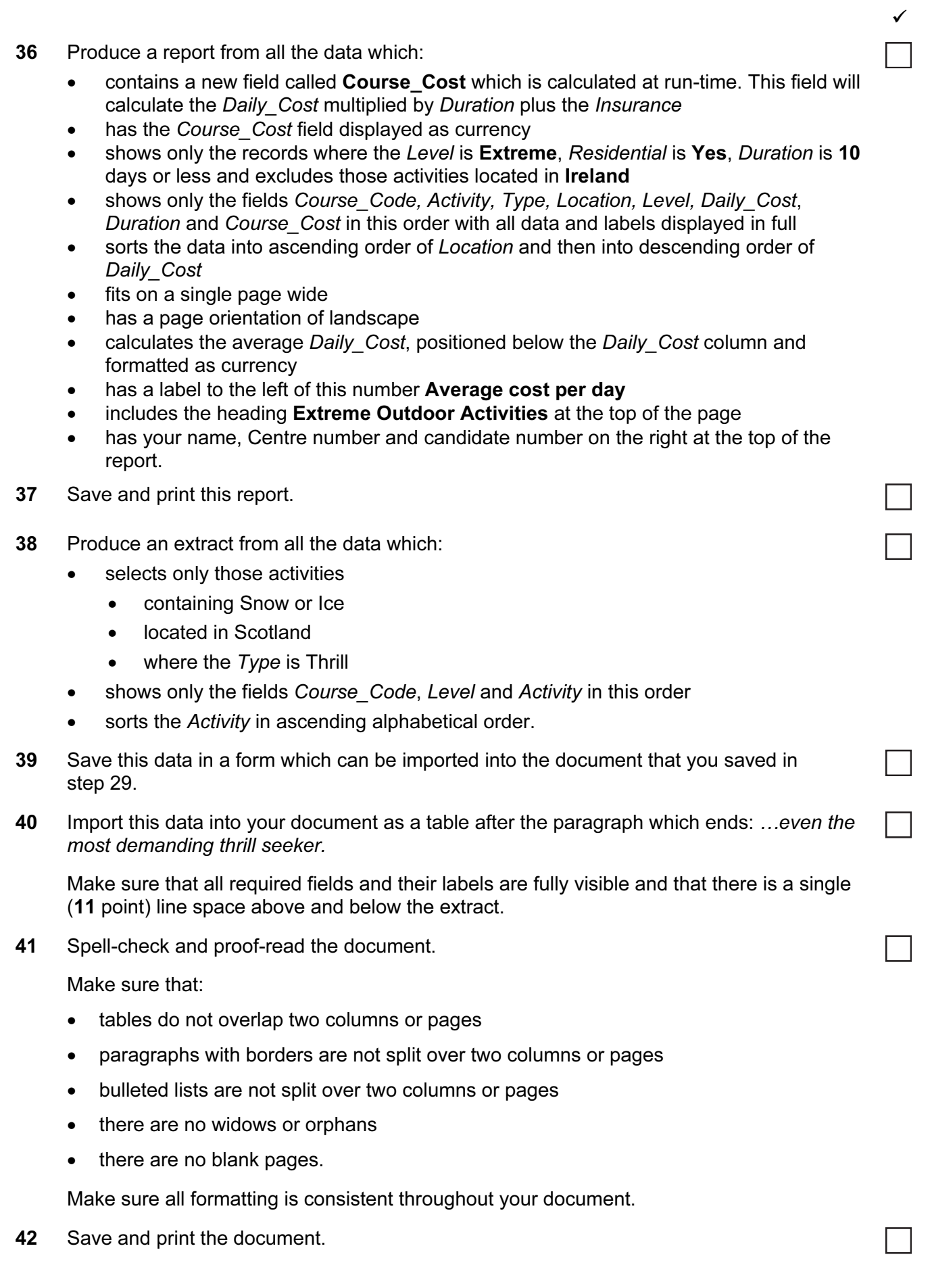

 $\checkmark$ 

You are now going to create a short presentation.

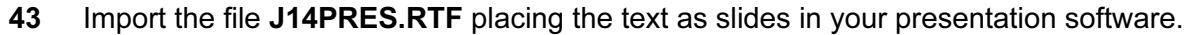

(This should provide 7 slides)

- 44 The master slide must have:
	- a plain white background
	- the image LOGO.JPG placed in the bottom right corner. The height of the image should be 2.5 cm and the aspect ratio should be maintained
	- your Centre number, candidate number and name in a 10 point black serif font in the top right corner
	- automatic slide numbers in the bottom left corner
	- the text Tawara Adventure Centres in a black 48 point serif font in the top left of the slide. Make sure the text does not wrap
	- a horizontal black line, 3 points wide, across the slide below the text Tawara Adventure Centres

No master slide elements, text or images should overlap on any slides.

Apply all master slide elements to all slides.

- 45 Change the layout of slide 1 to a Title Slide layout so it contains a title and subtitle centre aligned on the slide.
- 46 Delete the slide with the title Residential courses include:
- 47 On the slide with the title Most popular activities insert a table with 2 columns and 3 rows and enter the following information:

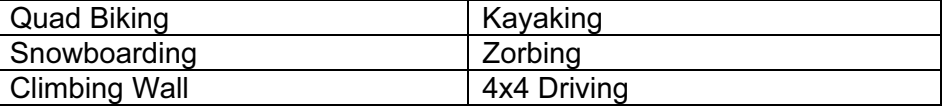

Format the table so:

- there is no cell shading
- the font size is 24 point
- gridlines are displayed.
- 48 On the slide with the title Centre locations: insert a call out box to the right of the bullets. Enter the text Snow sports available from December to March in the call out box.
- 49 Create a vertical bar chart using the table in J14CATEGORIES.CSV to show the number of each type of sporting activity available.
- 50 Label the chart with
	- the title Number of Activities
	- category series labels displayed in full
	- axis titles as Category and Total

Do not display a legend.

8

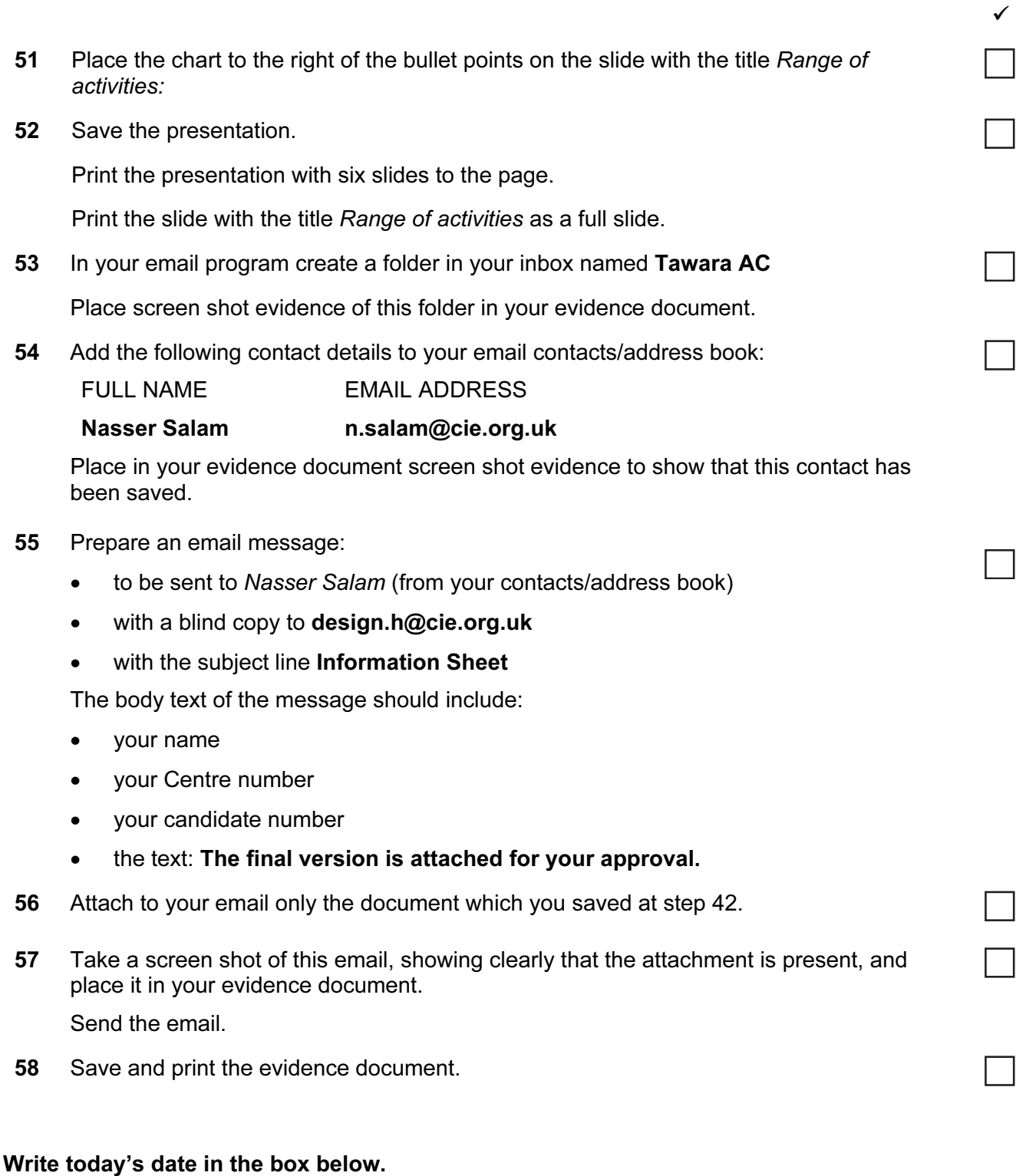

## Date

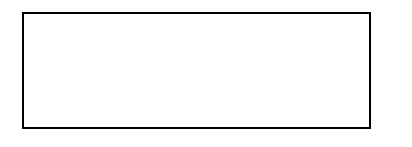

Permission to reproduce items where third-party owned material protected by copyright is included has been sought and cleared where possible. Every reasonable effort has been made by the publisher (UCLES) to trace copyright holders, but if any items requiring clearance have unwittingly been included, the publisher will be pleased to make amends at the earliest possible opportunity.

Cambridge International Examinations is part of the Cambridge Assessment Group. Cambridge Assessment is the brand name of University of Cambridge Local Examinations Syndicate (UCLES), which is itself a department of the University of Cambridge.